## How to place a mobile order for delivery?

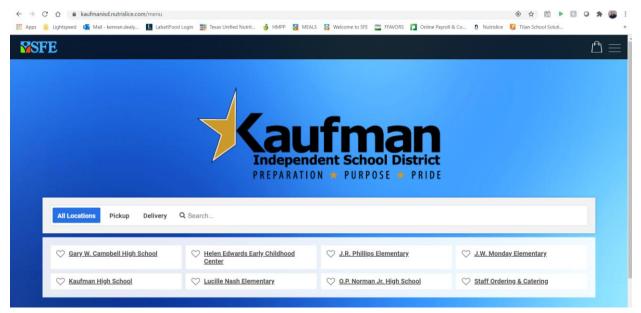

2. Click the 3 lines in the top right corner, select login, enter information or click Create an

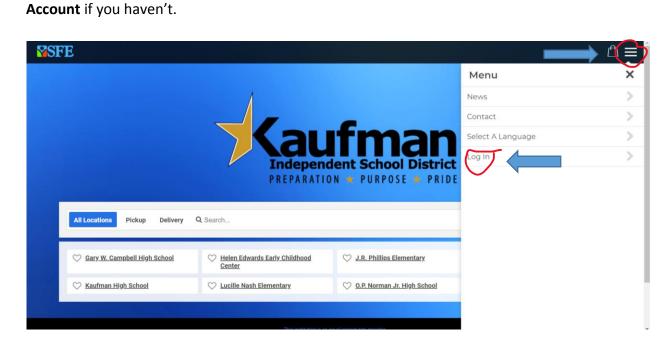

1. Go to the Kaufman ISD Nutrislice home page: <u>https://kaufmanisd.nutrislice.com/</u>

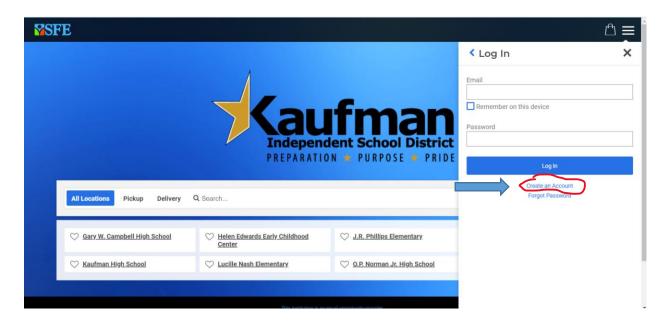

If you create an account, select parent and click next.

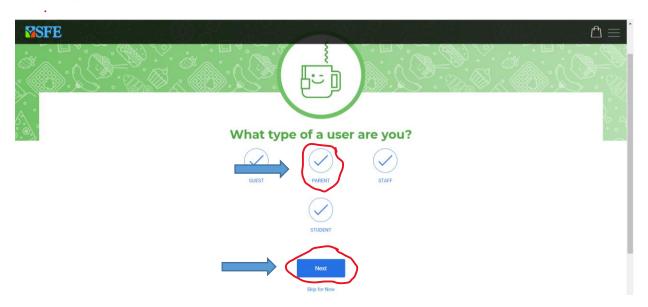

Then enter info for your first student and then if you have more, click the "Add Another Student Button" and enter information until you have done it for all your students. Once you have all students entered click the blue next button.

| SFE |                               | ${\rm re} \equiv$ |
|-----|-------------------------------|-------------------|
| Č\$ | Tell us about your student(s) |                   |
|     | First Name *                  |                   |
| ^ × |                               | S ×               |
|     | Last Name *                   | \$~ \$<br>+ \$    |
|     | Student ID *                  |                   |
|     | Grade *                       |                   |
|     |                               |                   |
|     | Home Campus *                 |                   |
|     |                               |                   |
|     | Add Another Student +         |                   |
|     |                               |                   |
|     |                               |                   |

Then fill out your information. Click next when complete.

| SFE |                        | $\mathbb{D}\equiv$ |
|-----|------------------------|--------------------|
|     |                        |                    |
|     | Tell us about yourself |                    |

Then make sure email address is correct and create and confirm your password. Click finished when done. You now have an account.

| <b>SFE</b> |                                                                                                    |
|------------|----------------------------------------------------------------------------------------------------|
|            | You're almost done!                                                                                 |
|            | Email Address                                                                                       |
| ,          | Password                                                                                            |
|            | Password must be a minimum of 10 mixed case characters,<br>including 1 number or special character. |
|            | Confirm Password                                                                                    |
|            | This site is protected by reCAPTCHA and the Google Privacy<br>Policy and Terms of Service apply.    |
|            | Policy and Terms of Service apply.                                                                  |
|            | Previous                                                                                            |

3. Select and click the campus of the student you are ordering for.

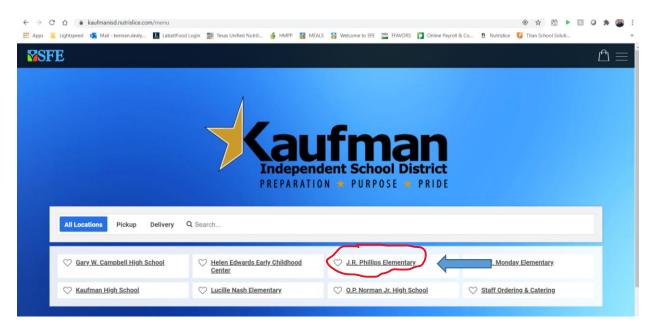

4. Select and click the SFE to Go Option.

| <b>™</b> SFE                                      |                                                                                                    | Ē ≡                     |
|---------------------------------------------------|----------------------------------------------------------------------------------------------------|-------------------------|
| J.R. Phillips Elementary                          |                                                                                                    | <b>≪ Tue</b> , Aug 11 ≫ |
| SFE to Go<br>Ordering is not available for today. | Lunch                                                                                                    |                         |
|                                                   |                                                                                                    |                         |
|                                                   |                                                                                                    |                         |
|                                                   |                                                                                                    |                         |
|                                                   | This institution is an equal opportunity provider.<br>Accessibility [ Frivacy Policy ] Terms of Use ] Transaction & Refund Policy<br>Powered by Natrialion: the leading provider of digital menu technology.<br>© 2029 Nutrialice, Inc |                         |

5. Go to the week that you are ordering for using the arrows next to the date. \* Orders must be in by Wednesday 1:00 pm for the following week to be delivered. Orders will not be accepted after this time has passed. You will select entrees on each of the days that you want food to be delivered for the entire week at one time. For example, if you are ordering for the week of August 24<sup>th</sup>-28<sup>th</sup>, orders need to be put in the system by August 19<sup>th</sup> at 1:00 pm.

| TE ◄ J.R. Phillips Elementa                          | ary                                                                                                    |                           |                                 |                               |                                 |  |
|------------------------------------------------------|----------------------------------------------------------------------------------------------------|---------------------------|---------------------------------|-------------------------------|---------------------------------|--|
| SFE to Go                                            | Breakfast                                                                                                  | Lunch                     |                                 |                               | 😑 Filters 🚆 Carb Counts 👹 Print |  |
| Deliveries will happen tw<br>Deliveries on Monday wi | re ordering meals for the en<br>rice a week.<br>Il have food for Monday and<br>y will have food for Wednes | i Tuesday.                | nd lunch if wanted.             |                               |                                 |  |
| 24 Mon                                               | 25 Tue                                                                                                    | « Aug 24 - 28<br>26 Wed   | 27 Thu                          | 28 Fri                        | <b>SFE</b>                      |  |
| Golden Banana Bread Slice                            | Cinnamon Toast Crunch Cereal                                                                               | Delicious Blueberry Loaf  | Cheerios Cereal w /Graham Cras  | Sweet Potato Chocolate Chip M |                                 |  |
| Golden Chicken Corn Dog                              | Bean & Cheese Breakfast Burrit                                                                             | Chicken & Chili Crispitos | Peanut Butter & Jelly Uncrustab | Mozzarella Filled Breadstick  | paypams                         |  |
|                                                      |                                                                                                    |                           |                                 |                               | PAY FOR MEALS ONLINE            |  |

6. For the entire week, select the entrees on the days you want breakfast, lunch, or both. Follow the prompts as you select your options and make the necessary selections.

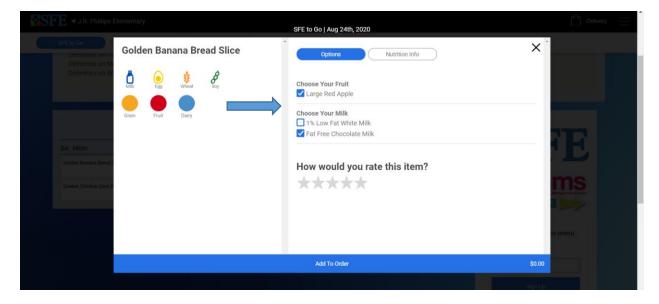

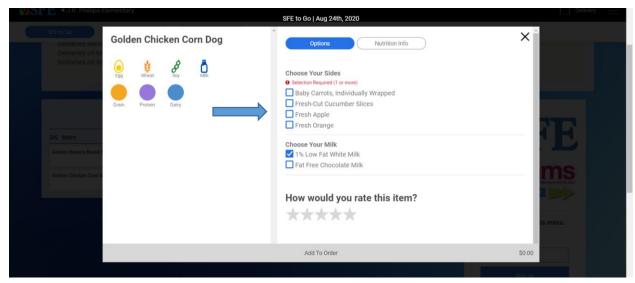

7. Then click **add to order**. Do this for each item that you are selecting to be delivered until all your selections have been made.

|                                                   |              |                  |              |                   |       | SFE to Go   Aug 24th, 2020                                                                                                    |        |   |
|---------------------------------------------------|--------------|------------------|--------------|-------------------|-------|----------------------------------------------------------------------------------------------------|--------|---|
| SFE to Go<br>Deliveries will r<br>Deliveries on M | Gold         | en Chio          | cken C       | orn Dog           | I     | Options Nutrition Info                                                                                                    | ×      |   |
| 24: Mon<br>Golden Benank Break (                  | Egg<br>Grain | Wheat<br>Protein | Soy<br>Fruit | Milk<br>Vegetable | Dairy | Choose Your Sides  Baby Carrots, Individually Wrapped  Fresh-Cut Cucumber Slices  Fresh Apple Fresh Orange  Choose Your Milk  1% 1% Low Fat White Milk Fat Free Chocolate Milk |        | Ē |
| Gelden Chicken Care J                             |              |                  |              |                   |       | How would you rate this item?                                                                                                    |        |   |
|                                                   |              |                  |              |                   |       | Add To Order                                                                                                    | \$0.00 |   |
|                                                   |              |                  |              |                   |       |                                                                                                    |        |   |

8. Once all items have been added, then select the shopping bag at the top right of the screen. You can look over your selections and make sure they are correct. If everything looks good, then select the checkout button at the bottom.

| E 🔺 J.R. Phillips Element | ary                                                                          |                           |                                 |                               | \$0.00 Delive                                                                                                    | ary 📃      |
|---------------------------|------------------------------------------------------------------------------|---------------------------|---------------------------------|-------------------------------|----------------------------------------------------------------------------------------------------|------------|
|                           |                                                                              | unch                      |                                 |                               | Your Cart                                                                                                    | ×          |
|                           | wice a weeк.<br>/ill have food for Monday an<br>ay will have food for Wednes |                           |                                 |                               | Monday, August 24, 2020                                                                                                    |            |
|                           |                                                                              |                           |                                 |                               | SFE to Go                                                                                                    |            |
|                           |                                                                              | « Aug 24 - 28             | } »                             |                               | Golden Choose Your Sides: Baby Carrots, Individually<br>Chicken Wrapped, Fresh Apple, Choose Your Milk: 1% L<br>Corn Dog Fat White Milk | ow 🗊       |
| 24 Mon                    | 25 Tue                                                                       | 26 Wed                    | 27 Thu                          | 28 Fri                        | 1 Golden Banana Choose Your Fruit: Large Red Apple, Choo<br>Bread Slice Your Milk: Fat Free Chocolate Milk                              | se 🗊       |
| Golden Banana Bread Slice | Cinnamon Toast Crunch Cereal                                                 | Delicious Blueberry Loaf  | Cheerios Cereal w /Graham Cra   | Sweet Potato Chocolate Chip M |                                                                                                    |            |
| Golden Chicken Corn Dog   | Bean & Cheese Breakfast Burrit                                               | Chicken & Chili Crispitos | Peanut Butter & Jelly Uncrustab | Mozzarella Filled Breadstick  | Subtor<br>Sales Tr<br>Tot                                                                                                    | ax: \$0.00 |
|                           |                                                                              |                           |                                 |                               | Checkout                                                                                                    |            |
|                           |                                                                              |                           |                                 |                               | Clear cart                                                                                                    |            |
|                           |                                                                              |                           |                                 |                               |                                                                                                    |            |
|                           |                                                                              |                           |                                 |                               |                                                                                                    |            |
|                           |                                                                              |                           |                                 |                               |                                                                                                    |            |

 On the checkout screen, select which of your students this order is for and fill out the requested information and then hit Save. Then select that student's home campus. Then fill out the requested delivery address information. Once that is all completed and correct, then hit the submit order button.

| MSFE |                                                                                                    |                                                                                                  |   |
|------|----------------------------------------------------------------------------------------------------|--------------------------------------------------------------------------------------------------|---|
|      | « Back to Menu                                                                                                    |                                                                                                  |   |
|      | Checkout                                                                                                    |                                                                                                  |   |
|      |                                                                                                    |                                                                                                  |   |
|      | Order Summary                                                                                                    | Payment Options                                                                                  |   |
|      | Who is this order for?                                                                                                    | <ul> <li>Pay with Student ID</li> </ul>                                                          |   |
| 1    | Select a profile*                                                                                                    |                                                                                                  |   |
| ,    | + Add a Student                                                                                                    | Location: J.R. Phillips Elementary                                                               |   |
|      | Monday, August 24, 2020                                                                                                    | 1500 Royal Drive, Kaufman,<br>TX 75142, USA                                                      |   |
|      |                                                                                                    | Your Kennan Dealy                                                                                |   |
|      | SFE to Go                                                                                                    | Information: kdealy@kaufman-isd.net Order Type: Delivery                                         |   |
|      | Select your home campus:*                                                                                                    | Order rype: Derivery                                                                             |   |
| 2    | Select an option                                                                                                    | Delivery Location:                                                                               |   |
| ,    |                                                                                                    | Street Number and Name *                                                                         |   |
|      | 1      Golden     Chicken Com     Choose Your Sides: Baby Carrots, Individually Wrapped, Fresh     Dog     Apple, Choose Your Mill: 1% Low Fat White Mill: | Zip Code *                                                                                       | 2 |
|      | Paying with Pay with Student ID                                                                                                    | Zip Code -                                                                                       |   |
|      | 1 Solden Banana<br>Bread Silce Choose Your Fruit: Large Red Apple, Choose Your Milk: Fat                                                                   | Note:                                                                                            |   |
|      | Bread Slice Free Chocolate Milk Paying with Pay with Student ID                                                                                            | *Appropriate eligibility status will be applied at                                               |   |
|      |                                                                                                    | the time the meal is rung up and claimed. You<br>may add funds to your account at                |   |
|      | Subtotal: \$0.00                                                                                                    | www.PayPAMS.com .                                                                                |   |
|      | Sales Tax: \$0.00<br>Total: \$0.00                                                                                                    | Submit Order                                                                                     |   |
|      | Iotai: 30.00                                                                                                    | This site is protected by reCAPTCHA and the Google Privacy<br>Policy and Terms of Service apply. | 4 |

10. That order is then complete for that student. If you have more students to put orders in for, click start another order and just go back through and repeat steps 3 through 9 for each student.

| 3                                                                                                    |                 |                                                                         |
|----------------------------------------------------------------------------------------------------|-----------------|-------------------------------------------------------------------------|
| Thank You f                                                                                                    | or Your         | Order!                                                                  |
| Your order has                                                                                                    | s been submit   | ted!                                                                    |
| Order fo                                                                                                    | or Levi Dealy   |                                                                         |
| Monday, A                                                                                                    | lugust 24, 2020 |                                                                         |
| SFE to Go                                                                                                    |                 | Delivery Time: Phillips Elementary<br>Confirmation #: 6004578037        |
| 1 Golden Chicken Corn Dog<br>Choose Your lifetes: Blary Caronic, Individually Wrapped, Fre<br>1 Golden Banam Bread Billee<br>Choose Your Fruit Large Red Apple, Choose Your Mill: Fait |                 | 1% Low Fat White Milk                                                   |
|                                                                                                    |                 | Subtotal: \$0.00<br>Sales Tax: \$0.00<br>Total: \$0.00                  |
| Payment Method: A Pay with Student ID                                                                                                    | Location:       | J.R. Phillips Elementary<br>1500 Royal Drive, Kaufman,<br>TX 75142, USA |
| Your Information: Kennan Dealy<br>kdealy@kaufman-isd.net                                                                                                    | Order Type:     | Delivery<br>Phillips Elementary<br>111 Kaufman Way, 75142               |
| Start A                                                                                                    | nother Order    |                                                                         |

11. Again, the order needs to be put in for the entire week and for all days that you would like food to be delivered. We will have two delivery days. Monday we will deliver food for Monday and Tuesday. Then Wednesday we will deliver food for Wednesday, Thursday and Friday. Reminder again, that all orders must be in the system by Wednesday at 1:00 pm for the upcoming week. No orders will be accepted after this time. This will allow us to be able to order and prepare properly for the new week and make sure the students are well taken care of.